# 令和6年度北海道高齢者虐待防止推進研修会【在宅編】 開催要綱

- 1 目 的 「高齢者虐待の防止、高齢者の養護者に対する支援等に関する法律」の施行により、高齢者支援 の現場においては高齢者虐待の防止についての適切な対応や支援等の取組みが求められています。 本研修会は、高齢者虐待の相談、防止、支援等の職務に従事する職員を対象に、高齢者虐待防 止に関する理解と認識を深め、在宅における高齢者虐待への対応について学ぶことを目的に開催 します。
- 2 主 催 社会福祉法人北海道社会福祉協議会 北海道高齢者虐待防止・相談支援センター
- 3 開催形式 集合研修またはオンデマンド研修 (選択式) ※オンデマンド研修は集合研修で収録した講義を配信します。

#### 4 開催日時

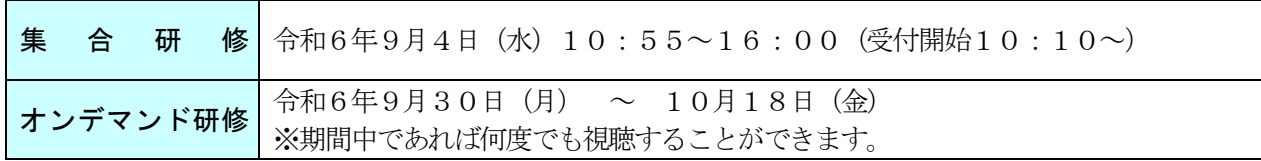

- 5 会 場 北海道第二水産ビル 8階 大会議室(札幌市中央区北3条西7丁目1番地)(※集合研修のみ)
- 6 参加対象 振興局高齢者虐待防止担当職員、市町村高齢者虐待防止担当職員、地域包括支援センター職員、 医療機関職員、在宅介護支援センター職員、居宅介護支援事業所職員、訪問介護事業所職員、訪 問看護事業所職員、通所介護事業所職員、民生委員、警察関係高齢者虐待防止担当職員、その他 一般
- 7 定 員 140名(※集合研修のみ)

※複数名で参加される場合はオンデマンド研修を推奨いたします。 なお、オンデマンド研修において、1法人複数事業所の場合は事業所単位でお申込みください。 ※集合研修については原則先着順とし、定員になり次第締め切らせていただきます。 集合研修に同一事業所から複数名お申込みされる場合は、人数調整をお願いする可能性があり ますので、予めご了承ください。

#### 8 参 加 費

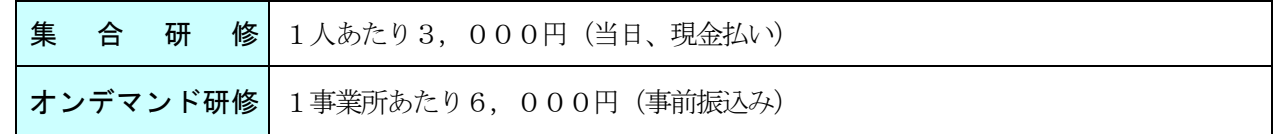

#### 9 研修資料

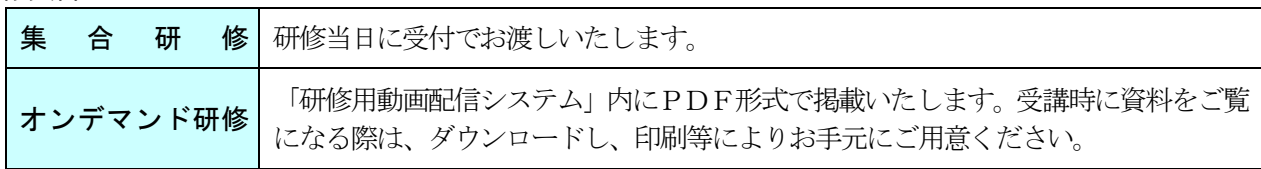

# 10 プログラム

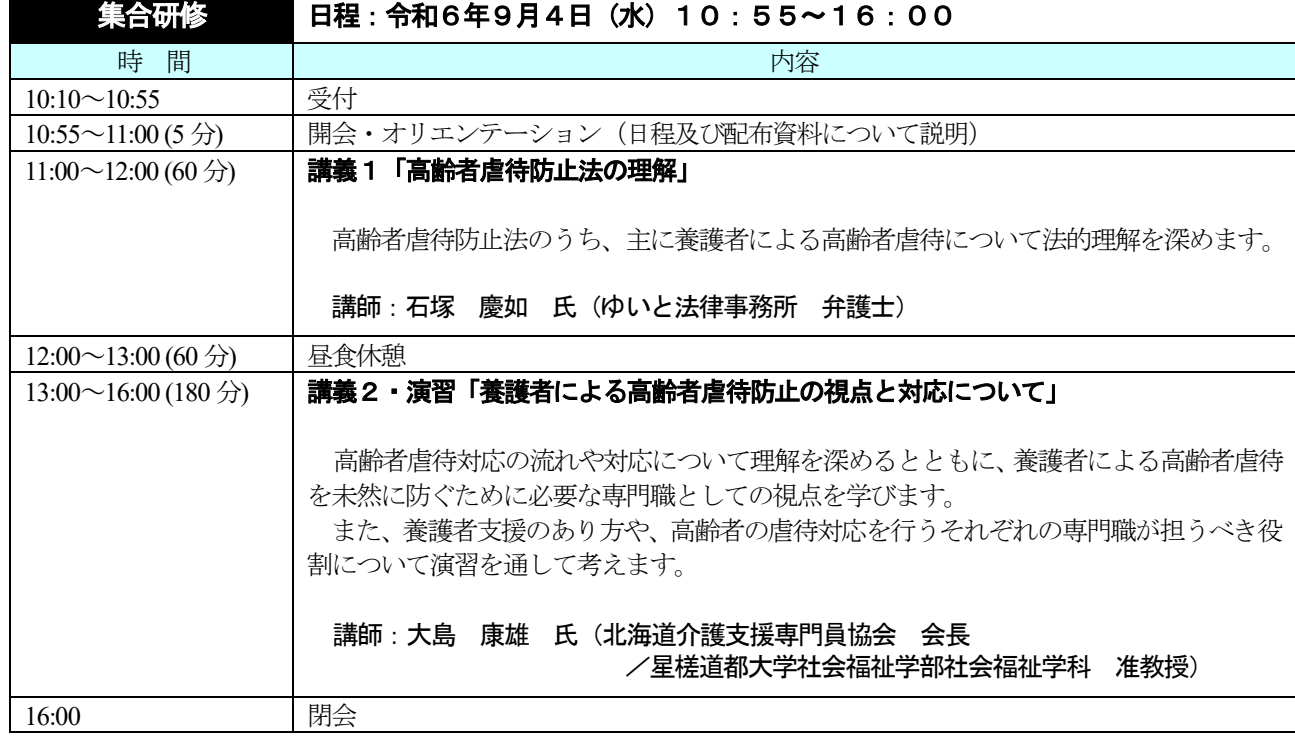

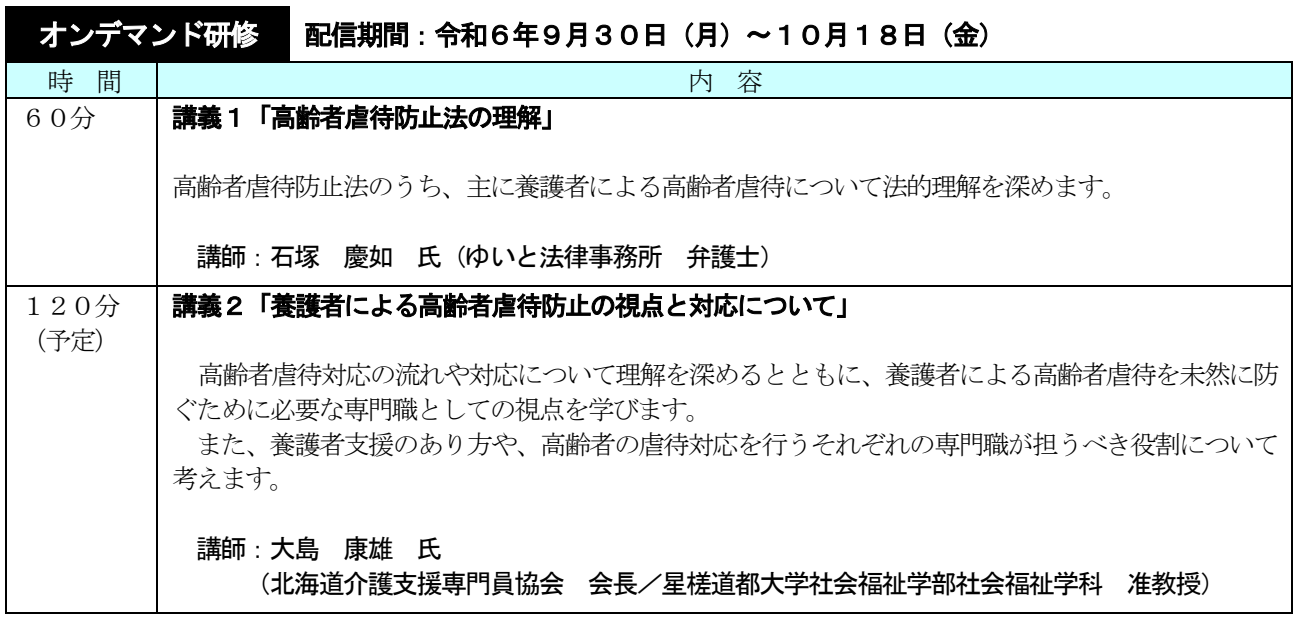

※講義2については、集合研修時の演習時間によって配信する講義時間が前後しますので予めご了承ください。

# 11 申込方法

# (1)研修申込先

北海道社会福祉研修所の研修受付システム【<https://dosyakyou.sakura.ne.jp/kenshu/my/myLogin.php>】に ログインし、お申込みください。お申込みが完了しましたら、申込確認メールが自動送信されます。 なお、北海道社会福祉研修所の研修受付システムに未登録の事業所につきましては、以下の「①研修受付シ ステムの登録申請について」をご確認の上、ユーザ登録申請をお願いいたします。

## ① 研修受付システムの登録申請について (ユーザ登録申請画面)

研修受付システムが未登録の事業所は、以下のURL よりユーザ登録申請 をお願いいたします。

#### 【<https://dosyakyou.sakura.ne.jp/kenshu/my/myOfficeInfoInst.php>】

- ○ユーザ登録申請後、登録したメールアドレスに、「研修受付システム仮登 録受付書」が送信されます。
- 〇概ね5日程度で、「受付システム登録承認及び利用に係るID・パスワード のお知らせ」がメールで送信されます。
- 〇ユーザ登録申請画面の下部に記載されている電話番号へのご連絡はお控え ください。ご不明点等ございましたら、北海道社会福祉協議会権利擁護課 (電話011-241-3978)までご連絡ください。

+ 2 <del>修受付システ</del><br>ユーザ 画面 ■ ユーザ登録申請 ■ 法人番号 (例:NPO、社会福祉法 法人区分 (全角) 远知 法人名 (全角) 事業所区分 **数据输出A** -<br>事業所名※ (全角) -<br>影使番号: (形式:000-00 |<br>札幌市中央区 v 市町村  $456$ (例:北2条西7丁目) 住所 (建物名等) (例:かでる2·7) 電話番号 <br />
(FAXがない場合は、0を入力し? FAX番号 .<br>ださい。)

#### ② 研修受付システムにおける申込の流れ

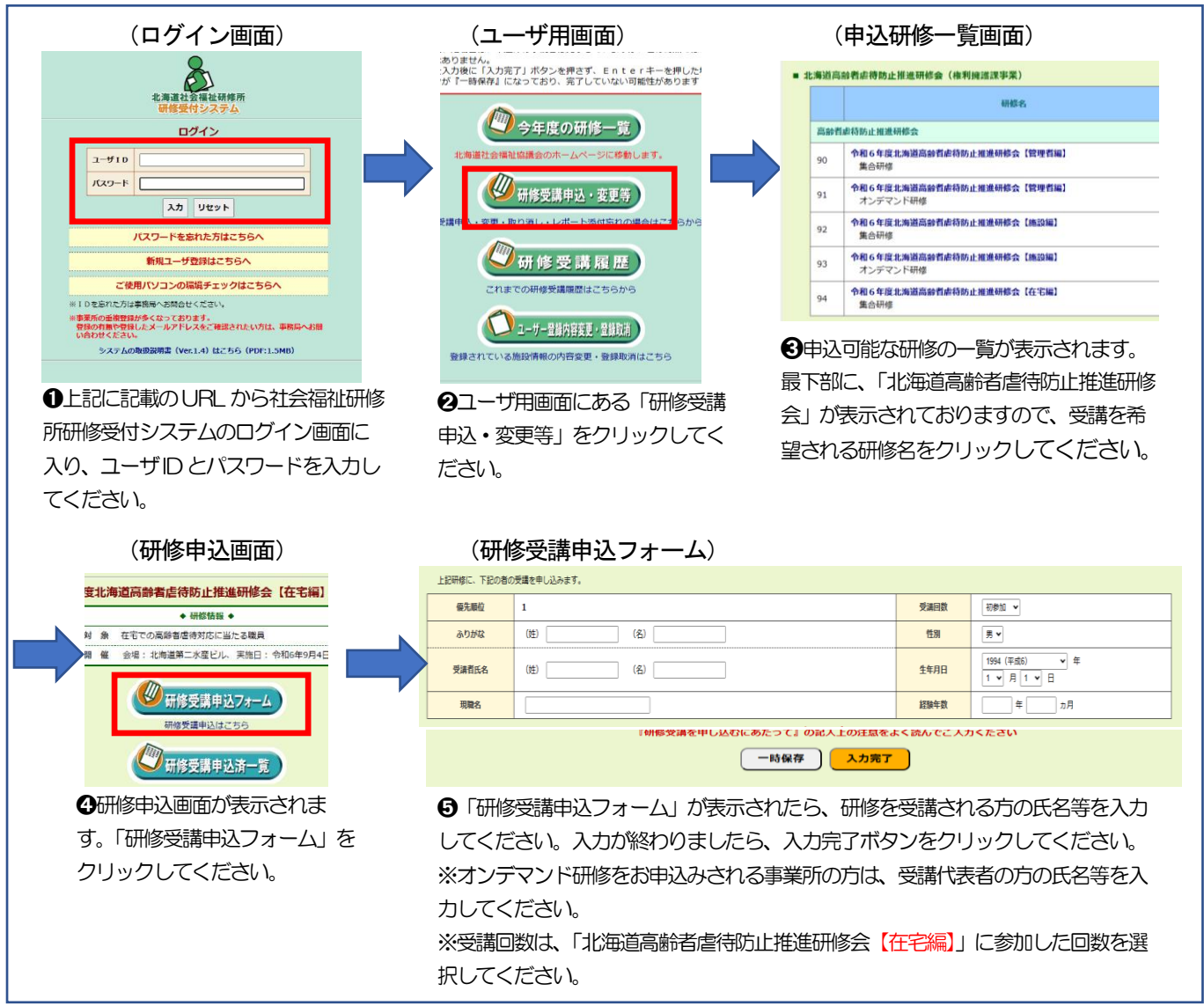

(2)研修申込締切日

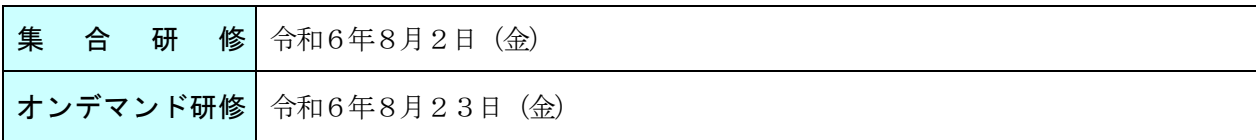

#### (3)受講可否

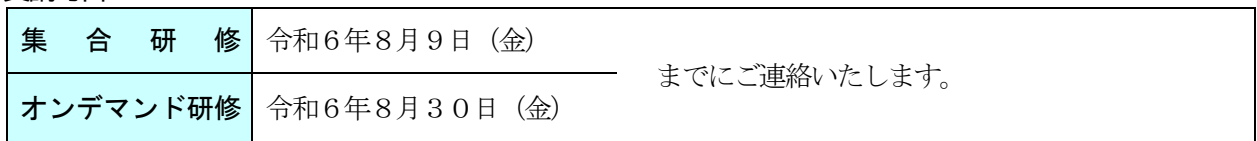

# (4)研修受付システム登録状況等に係るお問い合わせについて

研修受付システムへの登録状況や、研修受付システムにログインするためのIDやパスワードがご不明な 場合は、本センターにメールでお問い合わせください。

<問合せ先メールアドレス:[gyakutai\\_soudan@dosyakyo.or.jp](mailto:gyakutai_soudan@dosyakyo.or.jp＞)>

- 1)メールを送る際の留意事項
	- ・メールのタイトルは、『【問合せ】研修受付システムのID・パスワード』としてください。
	- ・メール本文には次の情報を記載してください。
	- ①事業所名、②法人名、③事業所がある市町村名、④申込担当者名・役職、⑤連絡先電話番号
- 2)問合せメールへの回答について
	- ・登録状況等を確認し、3営業日以内にご返信いたします。
	- ・すでに登録があった場合は、メールにてIDとパスワードを通知し、未登録だった場合は、ユーザ登録 申請をお願いさせていただきます。

# 12 研修申込から受講までの流れ

#### (1)集合研修

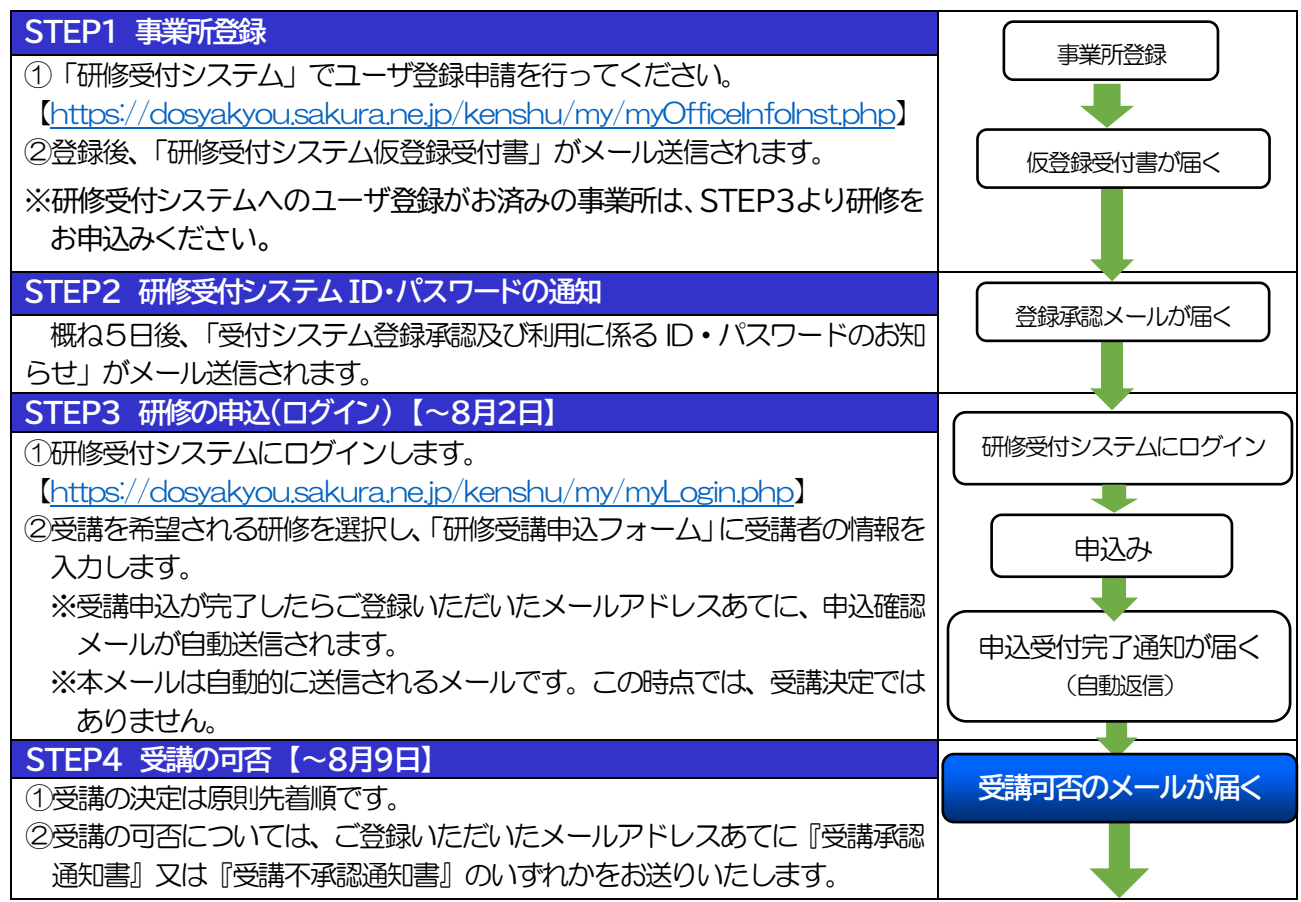

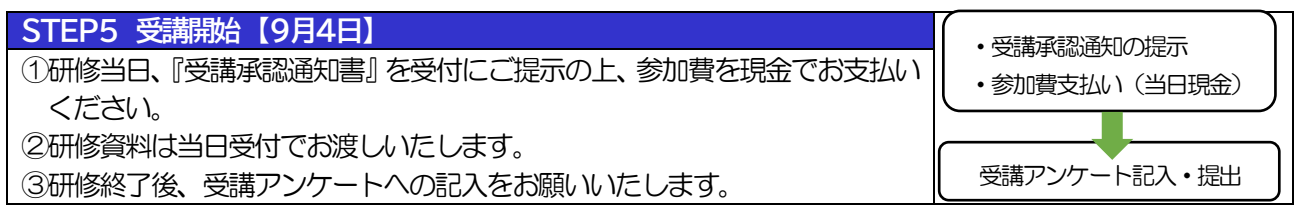

# (2)オンデマンド研修

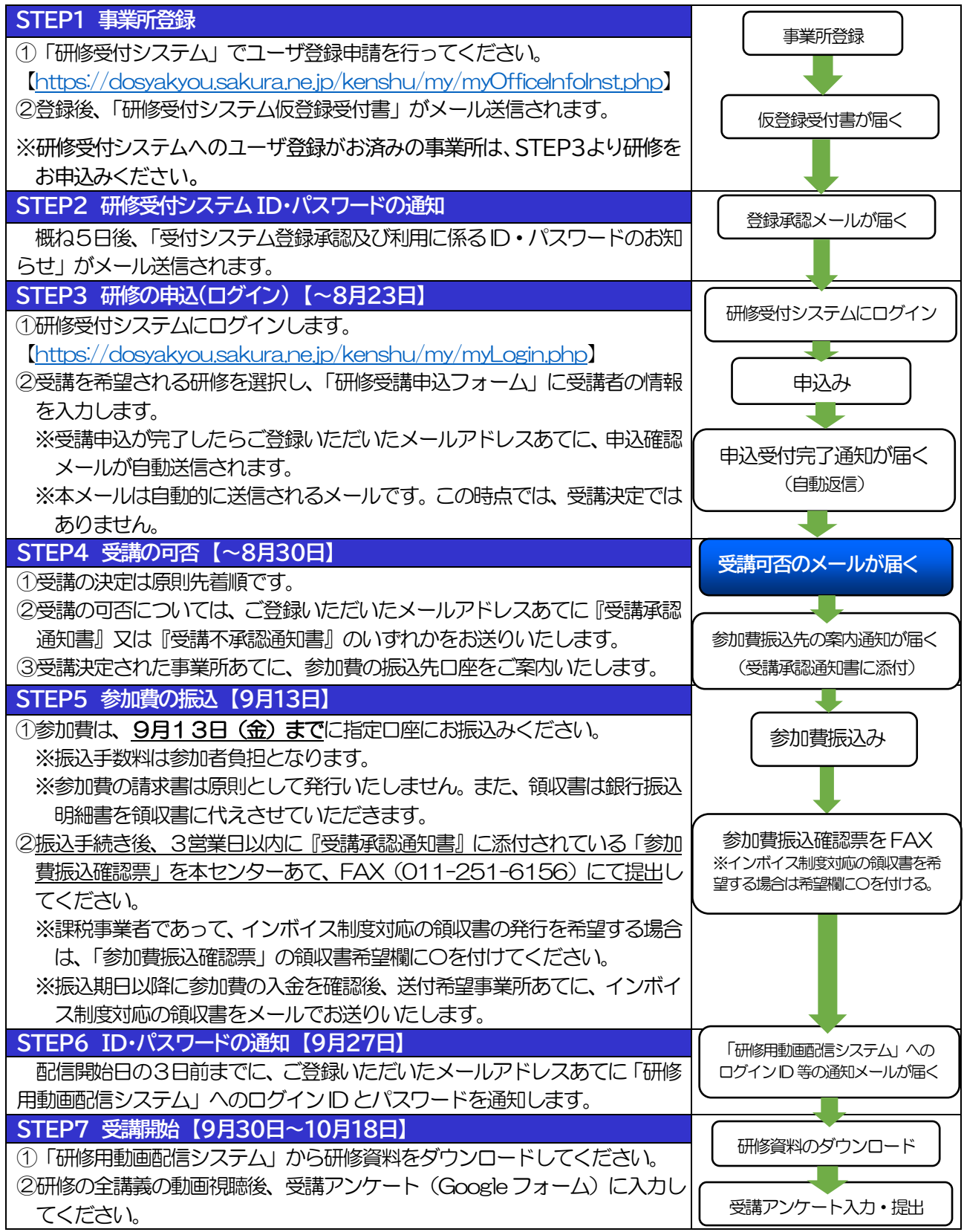

# 13 オンデマンド研修を受講にあたっての留意事項(※以下、必ずお読みください。)

- (1)受講にあたっては動画を視聴できるパソコン等およびインターネット環境が必要です。
- (2)配信するコンテンツ(動画、教材その他)に関する著作権は、本センター及び講師に帰属します。 ※本研修における教材、講師から配布する資料、動画および音声等にかかる権利は著作権法によって保護され ており、配信する研修内容をコピーして他人に渡したり、インターネット等にアップロードしたり、その他 目的以外に利用したりすることは、著作権法上禁止されていますので、ご留意ください。
- (3)受講環境の整備については、本センターでご相談を受けることができません。

#### 14 個人情報の取扱い・その他

参加申込にあたり記載された個人情報は、本研修会の運営管理にのみ使用します。 なお、本センターでは研修終了後の修了証書は発行しておりませんので、ご了承願います。

#### 15 お問い合わせ先

 社会福祉法人北海道社会福祉協議会 北海道高齢者虐待防止・相談支援センター(担当:佐藤) 〒060-0002 札幌市中央区北2条西7丁目1番地 かでる2.7 内 TEL: 011-241-3978 FAX:011-251-6156 e-mail: [gyakutai\\_soudan@dosyakyo.or.jp](mailto:gyakutai_soudan@dosyakyo.or.jp)

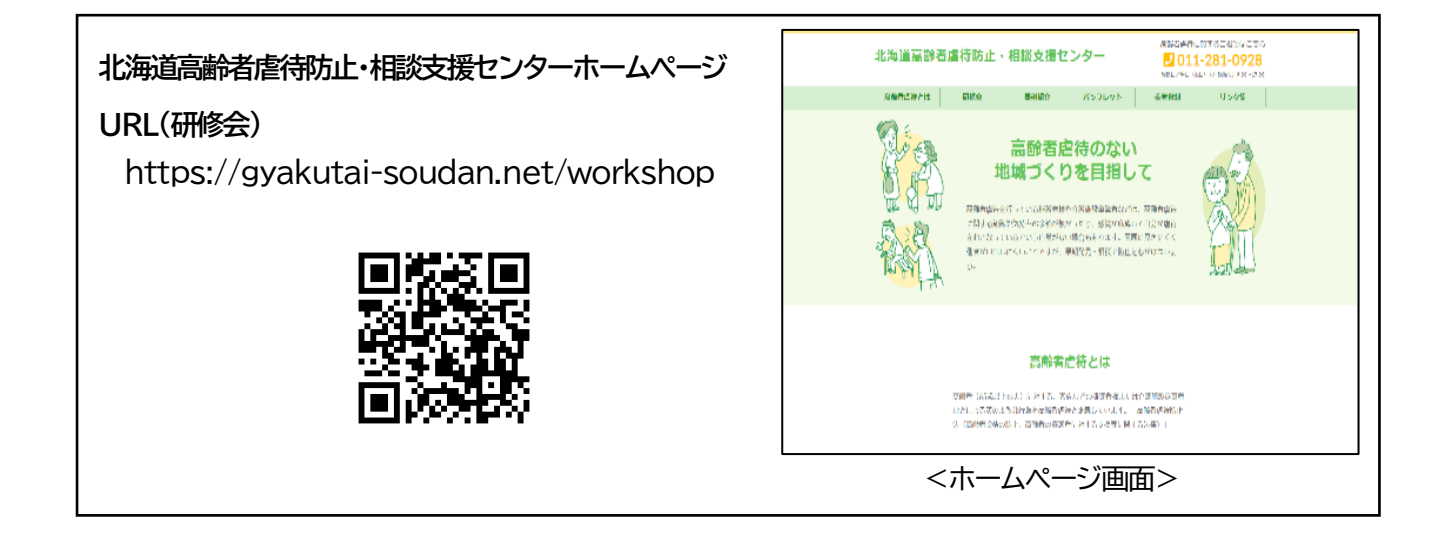

**研修受付システム Q&A**

## **研修受付システム取扱説明書:掲載ページ URL**

http://www.dosyakyo.or.jp/kensyujyo/uketsuke\_system/date/user\_manual\_1\_4\_1402132.pdf

**《ユーザ登録(事業所登録)について》**

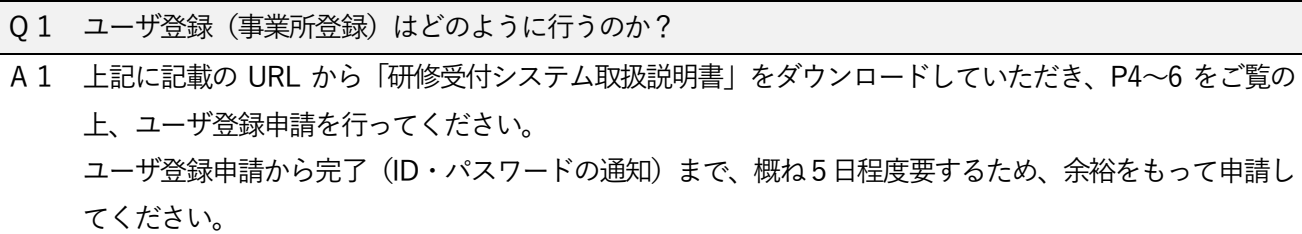

○2 法人で複数の福祉施設・事業所がある場合、ユーザ登録(事業所登録)は1度のみで良いのか?

A2 ユーザ登録(事業所登録)は、受講者の所属する福祉施設・事業所ごとに、行ってください。

- Q3 研修受付システムに登録されているか分かりません。
- A3 本センターにメールでお問い合わせください。登録状況等を確認し、3営業日以内にご回答いたします。 <問合せメールアドレス: gyakutai soudan@dosyakyo.or.jp>
	- ・メールのタイトルは、『【問合せ】研修受付システムのID・パスワード』としてください。
	- ・メール本文には次の情報を記載してください。 ①事業所名、②法人名、③事業所がある市町村名、④申込担当者名・役職、⑤連絡先電話番号

# **《研修の申込みについて》**

Q4 研修受付システムにログインするためのID とパスワードが分かりません。

- A4 本センターにメールでお問い合わせください。登録状況等を確認し、3営業日以内にご回答いたします。 <問合せメールアドレス[:gyakutai\\_soudan@dosyakyo.or.jp>](mailto:gyakutai_soudan@dosyakyo.or.jp】)
	- ・メールのタイトルは、『【問合せ】研修受付システムのID・パスワード』としてください。
	- ・メール本文には次の情報を記載してください。 ①事業所名、②法人名、③事業所がある市町村名、④申込担当者名・役職、⑤連絡先電話番号
- Q5 同じ研修に複数名の申込みを行いたい場合、まとめて手続きすることはできるのか?
- A5 マイページトップの「研修受講申込・変更等」より、申込みを行う研修を選択してください。 その後「研修受講申込フォーム」より、おひとり分ずつ、受講者の情報を入力し、お申込みください。 「研修受講申込フォーム」の入力の詳細は、上記に記載のURL から「研修受付システム取扱説明書」をダ ウンロードしていただき、P14~15 をご覧ください。
- Q6 「研修受講申込フォーム」の「経験年数」には、現在の所属での経験年数を入力するのか?

Q7 受講申込した内容の確認はどのように行うのか?

- A7 次のいずれかの方法で確認してください。
	- [方法1]申込みが完了すると、ご登録いただいたメールアドレスあてに、「研修受講申込の受付について」 という標題のメールが自動配信されます。本メールの内容をご確認ください。
		- [方法2]マイページトップの「研修受講申込・変更等」より、申込みを行った研修を選択してください。 その後「研修受講申込済一覧」より、「申込受付書」をダウンロードしてください。 詳細は、上記に記載のURL から「研修受付システム取扱説明書」をダウンロードしていただき、 P17~19 をご覧ください。

# **《研修の申込内容の変更/申込取消(キャンセル)について》**

Q8 申込内容の変更や申込取消(キャンセル)は、どのように行うのか?

A8 マイページトップの「研修受講申込·変更等」より、申込内容の変更/申込取消 (キャンセル) を行う研 修を選択してください。 その後「研修受講申込済一覧」より、該当する受講者を選択(受講者氏名をクリック)し、 「研修受講変更フォーム」より、申込内容の変更/申込取消(キャンセル)を行ってください。 詳細は、上記に記載のURL から「研修受付システム取扱説明書」をダウンロードしていただき、P22~25 をご覧ください。

#### **《その他》**

「受講者氏名(ふりがな)」と「受講者氏名(漢字)」を、逆に入力する誤りが多いため、お間違いのないよう、ご 留意ください。上の欄がな、下の欄が漢字(常用漢字)です。

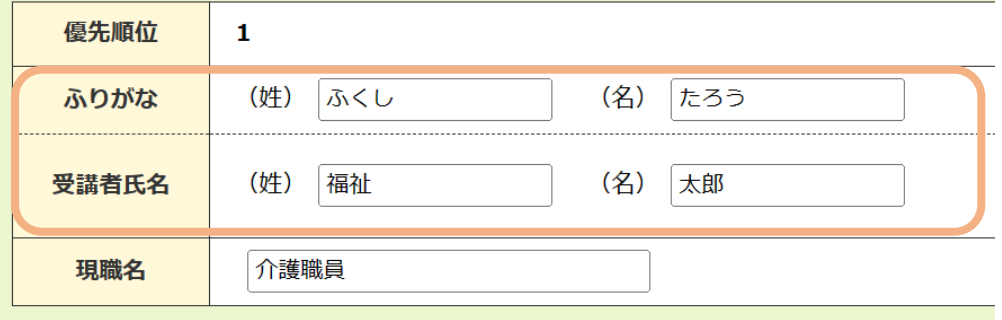

(「研修受講申込フォーム」の入力画面より抜粋)